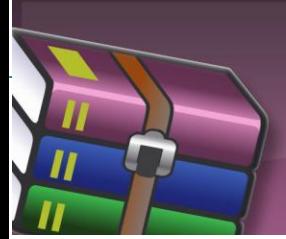

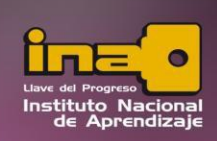

## **CONCEPTOS COMPRESIÓN-DESCOMPRESIÓN DE ARCHIVOS UTILIZANDO EL WINRAR**

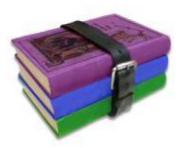

**COMPRIMIR ARCHIVOS/CARPETAS:** cuando una aplicación o un conjunto de datos son demasiado grandes, existe la posibilidad de **reducir su tamaño** mediante técnicas de compresión, lo cual facilita su archivo y su manejo.

**DESCOMPRIMIR ARCHIVOS:** los archivos comprimidos no pueden ser ejecutados (abiertos) directamente, sino que necesitan descomprimirse previamente con el programa especial para descomprimir (winzip o winrar); es decir, regresar el archivo comprimido a su estado y tamaño original.

**PROGRAMA COMPRESOR Y DESCOMPRESOR DE ARCHIVOS**: un compresor de archivos es un programa que permite reducir (comprimir) el tamaño de un archivo. Esto permite que los datos contenidos en un archivo ocupen **menos tamaño** sin que se produzca pérdida de información. El compresor también es capaz de restituir el archivo comprimido a su formato original (descomprimir).

Es decir, un programa como el Winzip o el Winrar hace más pequeño en cuanto a tamaño la información, para que esta ocupe menos espacio en nuestro disco duro o llave maya, etc. Y cuando queremos ver nuevamente nuestra información el mismo programa (Winzip o Winrar) permite regresar la información a su tamaño original para poder trabajar con ella normalmente.

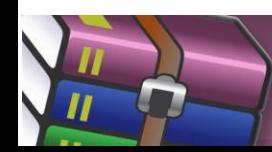

**MANUAL COMPRESIÓN Y DESCOMPRESIÓNCON WINRAR**

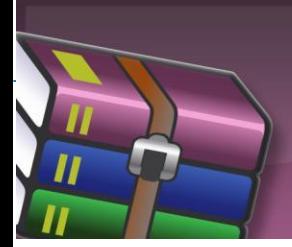

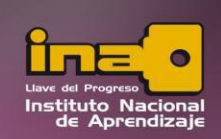

# **COMPRESIÓN DE ARCHIVOS UTILIZANDO EL WINRAR**

Explicación mediante un ejemplo específico, pero se puede realizar con cualquier archivo o carpeta realizando el mismo procedimiento.

- **1.** Guarde o copie todos los archivos de la **TAREA OBLIGATORIA** en una carpeta con el nombre solicitado, por ejemplo **I PRÁCTICA EVALUADA DE PEDRO PÉREZ CANDIDATO.**
- **2.** Haga clic derecho sobre la carpeta **I PRÁCTICA EVALUADA DE PEDRO PÉREZ CANDIDATO,** y le aparecerá el siguiente menú contextual:

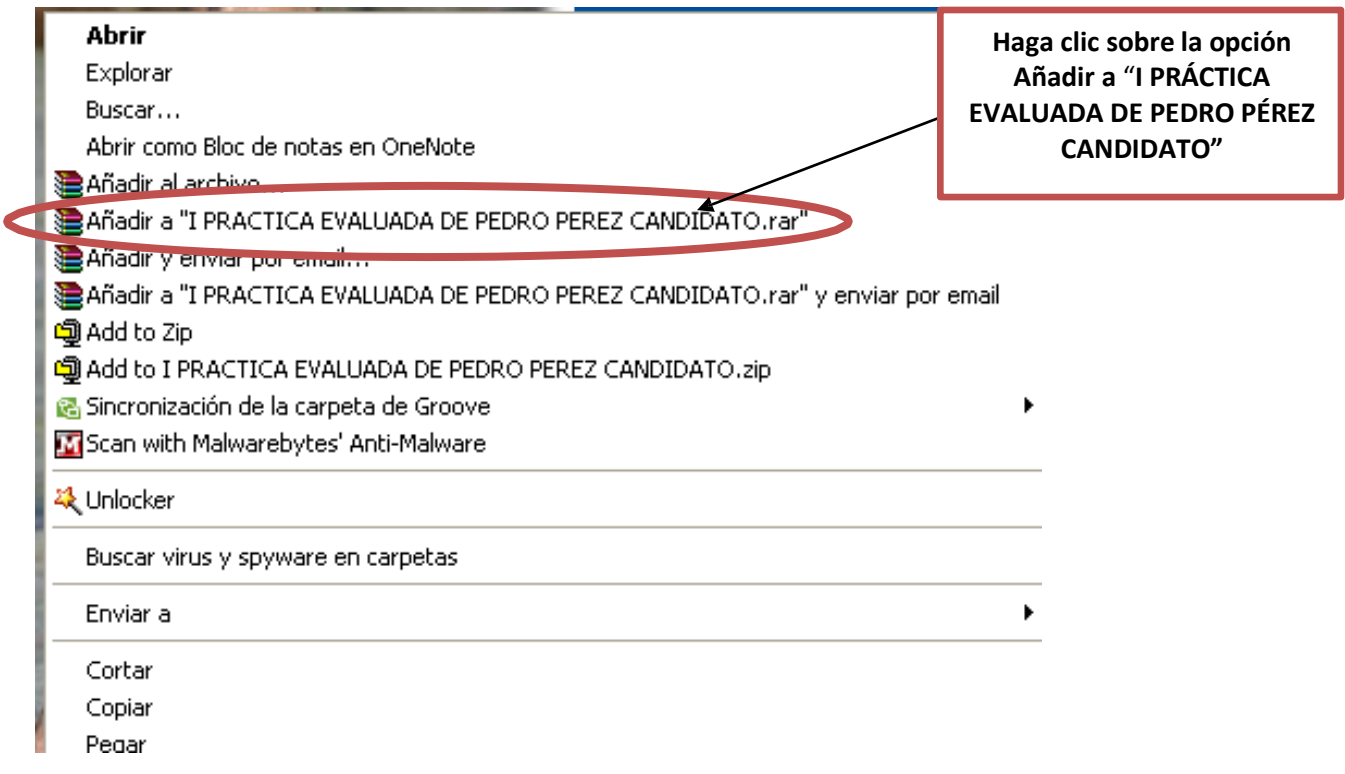

- **3.** Haga clic sobre la opción **Añadir a I PRÁCTICA EVALUADA DE PEDRO PÉREZ CANDIDATO.**
- **4.** Al realizar el punto 3 inmediatamente aparece un archivo con el mismo nombre de la carpeta: **I PRÁCTICA EVALUADA DE PEDRO PÉREZ CANDIDATO,** pero este es el archivo comprimido.

**El archivo comprimido se ve así:**

I PRACTICA EVALUADA DE PEDRO PEREZ CANDIDATO .rar

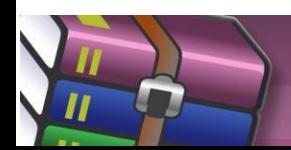

**MANUAL COMPRESIÓN Y DESCOMPRESIÓNCON WINRAR**

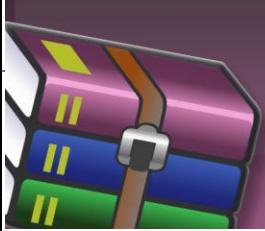

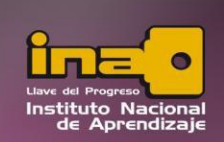

**5. La tarea o el archivo comprimido es lo que se carga en la plataforma para enviarlo a su tutor(a).**

### **DESCOMPRESIÓN DE ARCHIVOS UTILIZANDO EL WINRAR**

- **1.** Copie el archivo comprimido en el escritorio de su computadora (aunque puede estar en cualquier ubicación que tenga el espacio para descomprimir el archivo)
- **2.** Haga clic derecho sobre el archivo comprimido **I PRÁCTICA EVALUADA DE PEDRO PÉREZ CANDIDATO;** le aparecerá el siguiente menú contextual:

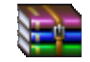

I PRACTICA EVALUADA DE PEDRO PEREZ CANDIDATO.rar

**3.** Haga clic sobre la opción: **Extraer aquí**.

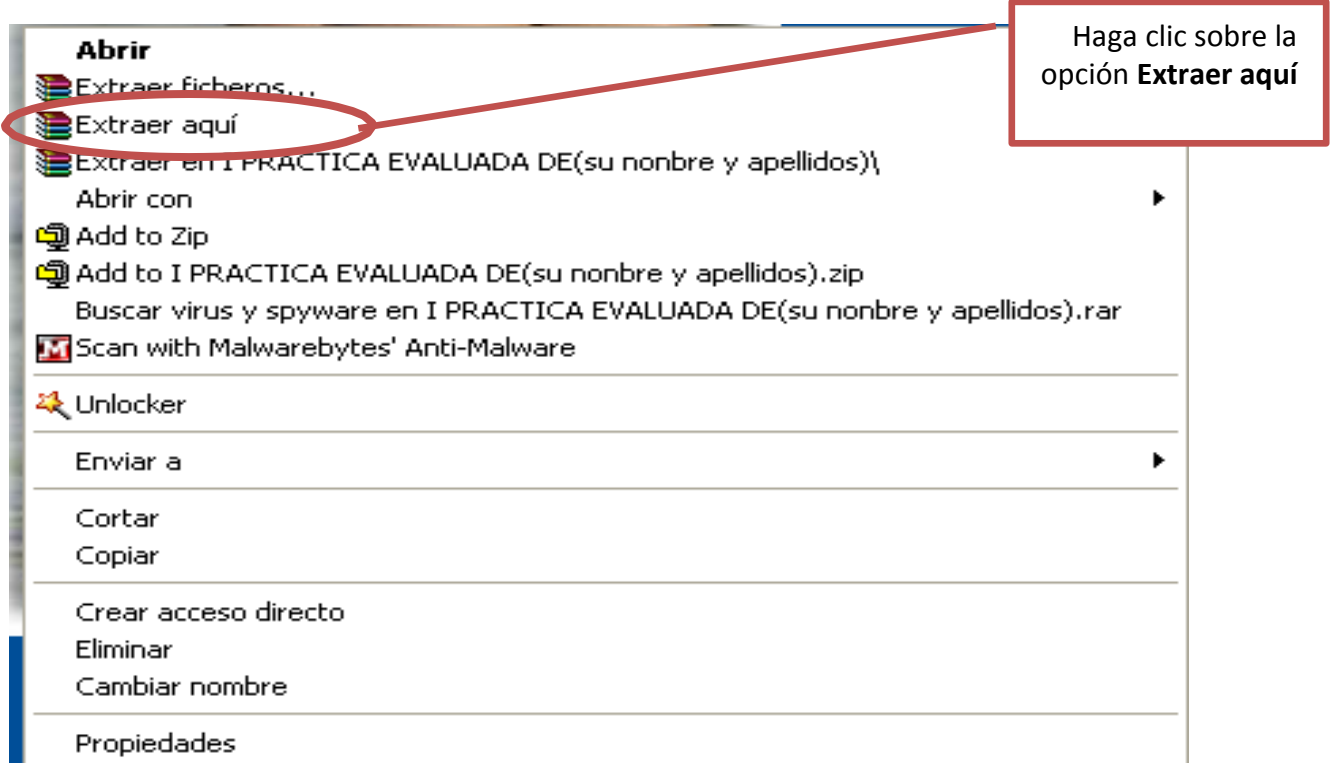

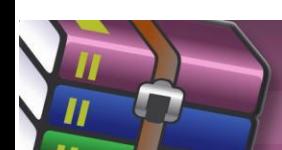

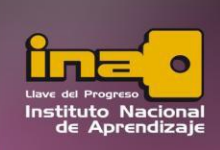

**4.** Si observa con cuidado notará que además del archivo comprimido apareció la carpeta con el nombre **I PRÁCTICA EVALUADA DE PEDRO PÉREZ CANDIDATO;** ya puede trabajar con ella normalmente.

#### **NOTA:**

**Estos pasos los puede realizar para carpetas, archivos de cualquier tipo: música, de Word, de Excel, imágenes y otros.**

**Dirección donde puede descargar de forma gratuita el Winrar para que lo instale en su computadora en caso que no cuente con este software[:](http://winrar.softonic.com/descargar) <http://winrar.softonic.com/descargar>**

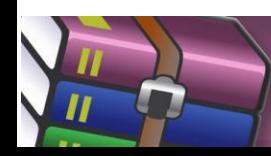

**MANUAL COMPRESIÓN Y DESCOMPRESIÓNCON WINRAR**